## **Sundance 2020 Fire Permit Application Process**

**1. Go to** [https://www.parkcity.org/departments/community-development-building-engineering](https://www.parkcity.org/departments/community-development-building-engineering-planning/building-and-fire-safety)[planning/building-and-fire-safety.](https://www.parkcity.org/departments/community-development-building-engineering-planning/building-and-fire-safety) **Click on "Park City My City Inspector Registration".**

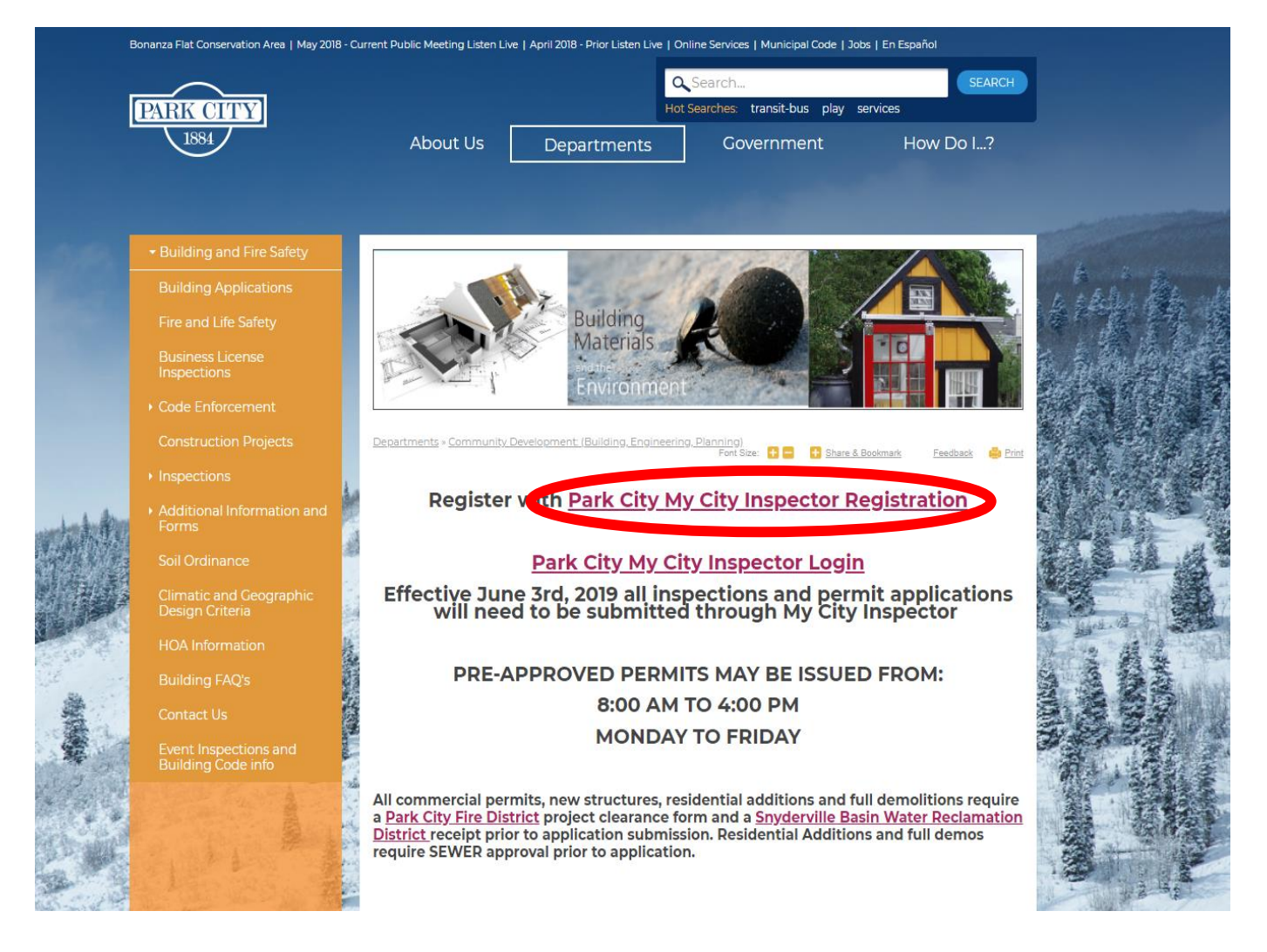

**2. Create your account by creating a user name, attaching your name and the best phone number to reach you. Then click "Register".**

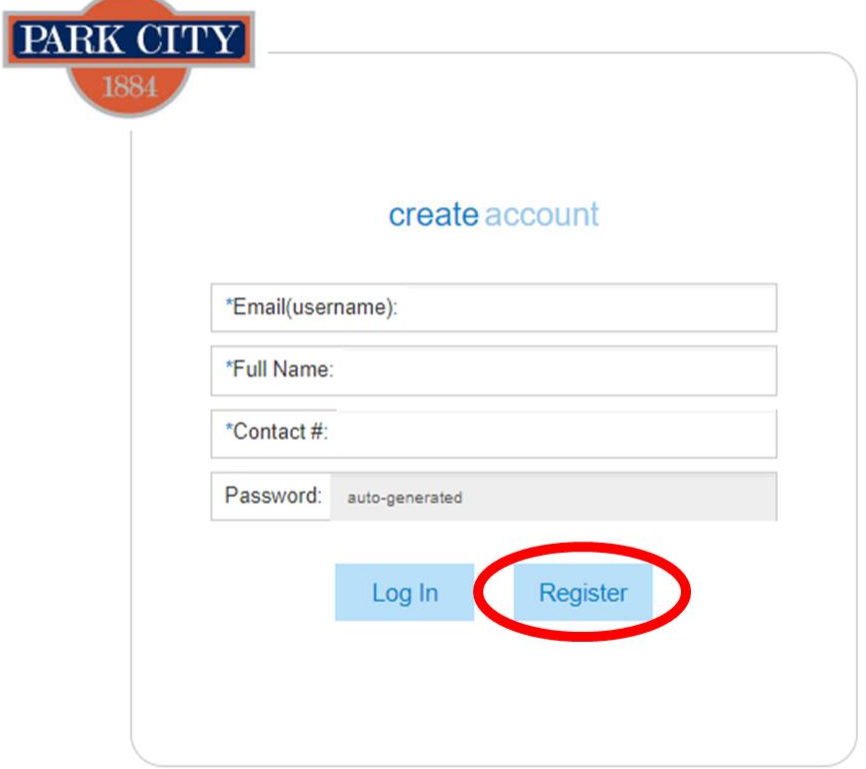

**3. You will receive an email that contains your temporary password. Once you receive that email you will go to** <https://parkcity.mycityinspector.com/login>**Enter your username and your temporary password and click on "Login".**

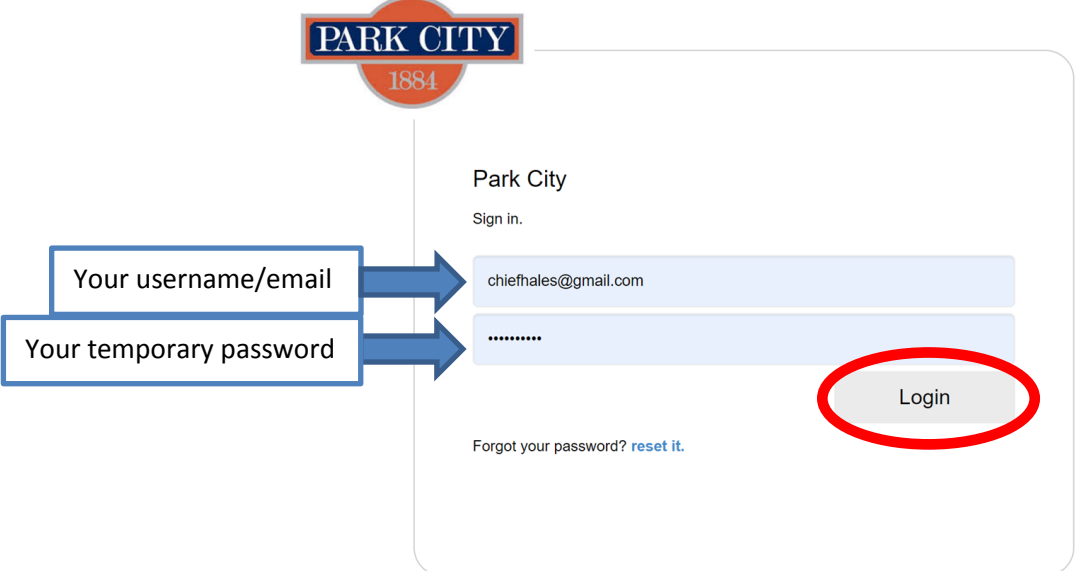

- **4. The next screen will ask you to create a new password. Once you hit "Submit" it will take you directly to your new My City Inspector account.**
- **5. Once you have created a login for My City Inspector, you will apply for your fire permit by clicking the "apply for a new permit" button at the top right of your screen.**

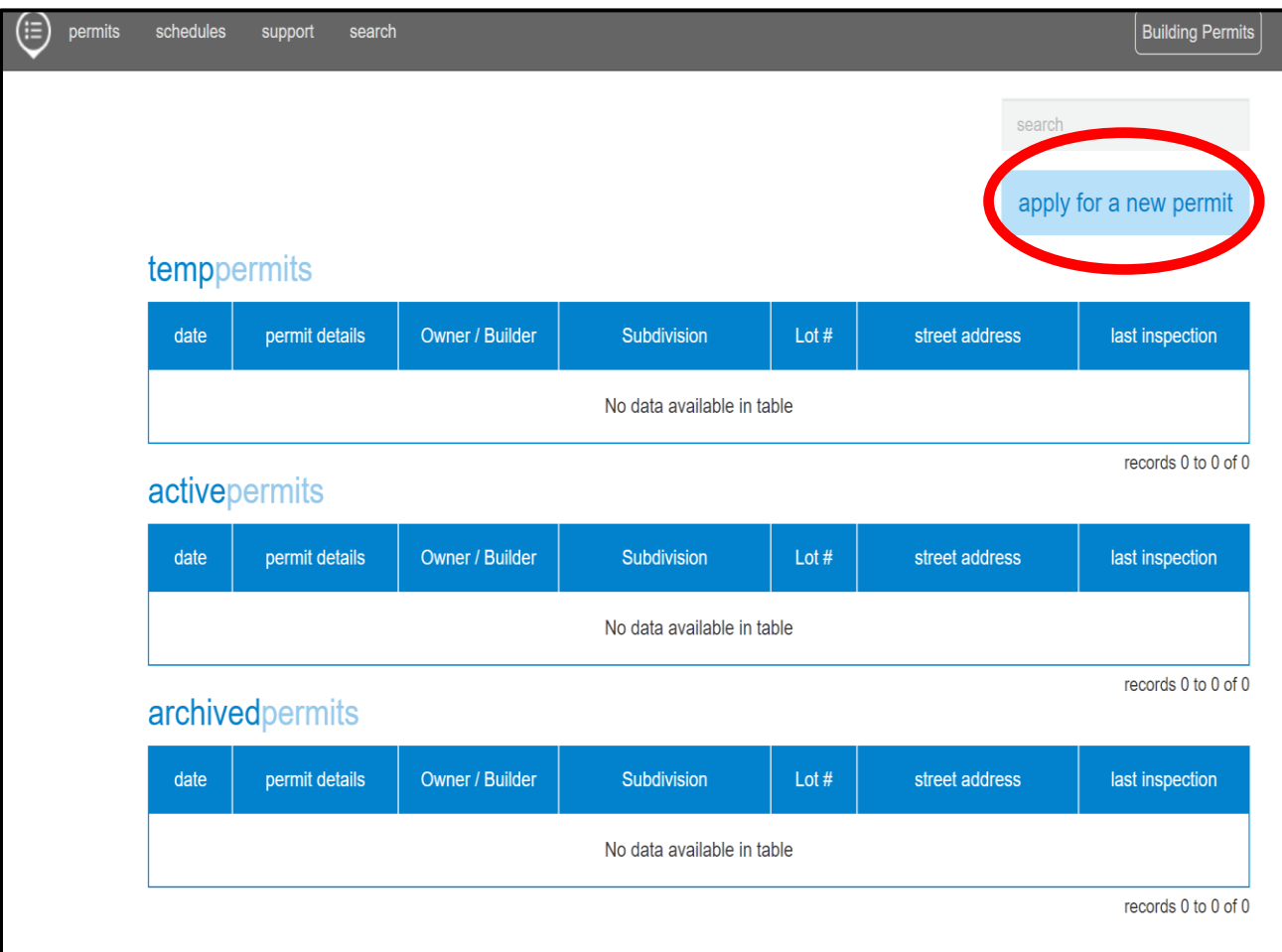

## **6. Click "New Application".**

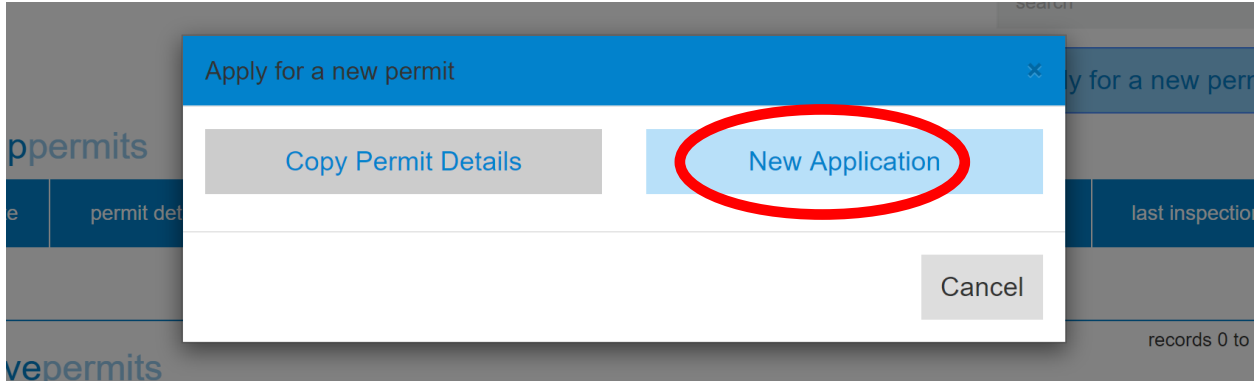

**7. Fill in the following fields with your information and click "continue".**

## new permit

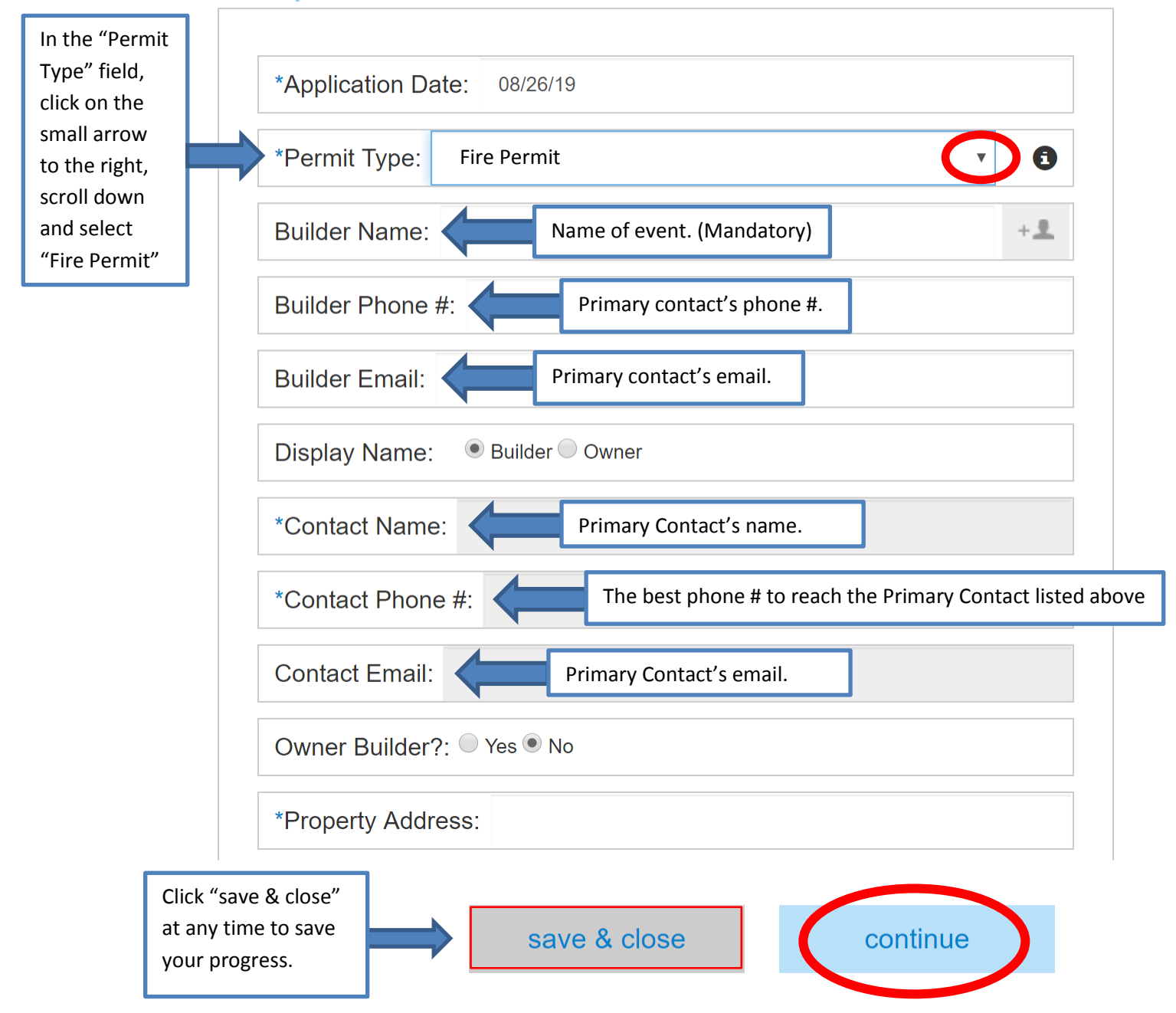

**8. This page is not applicable for Fire Permit's. Do not fill in any of the following fields. Click "continue".**

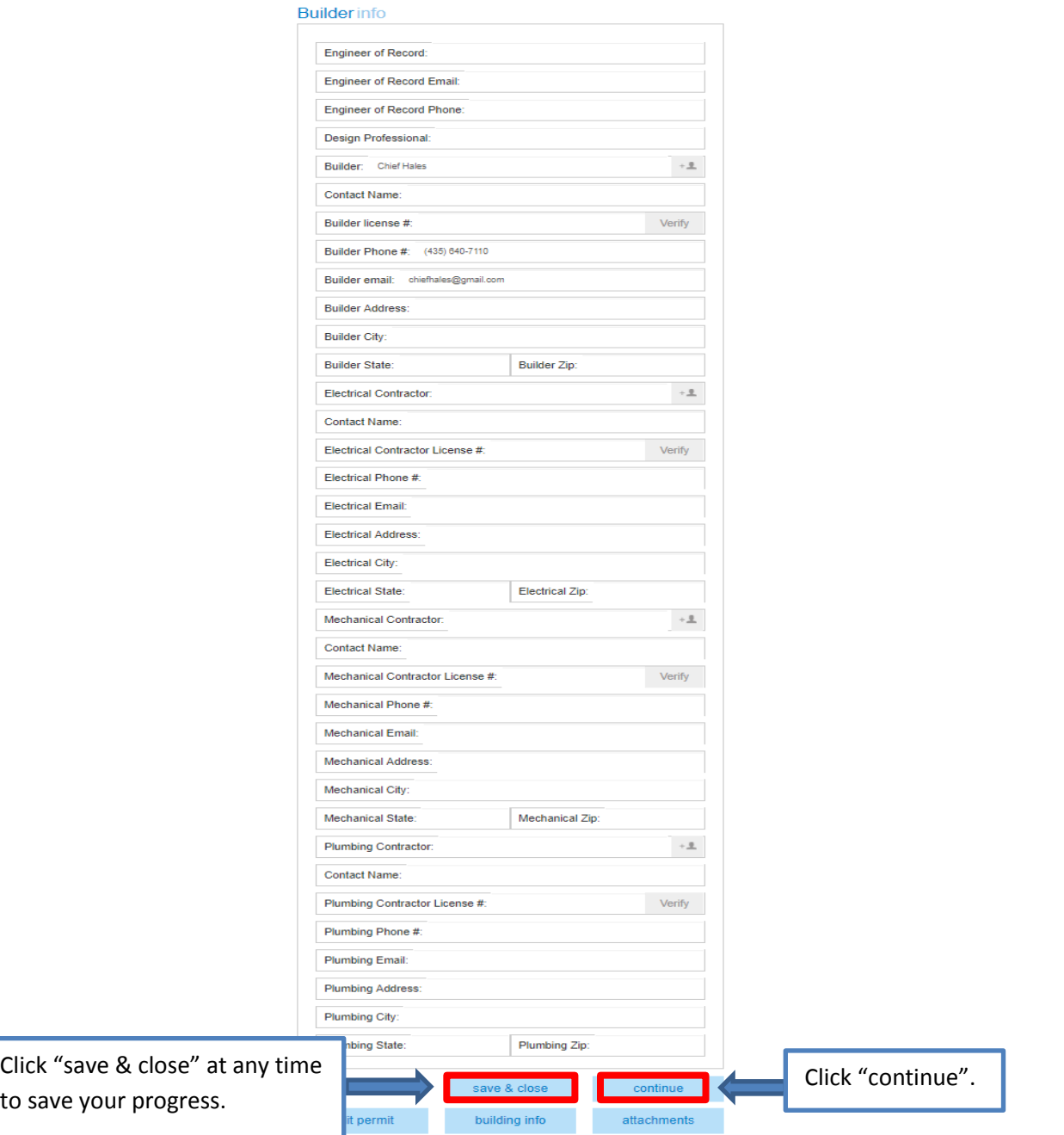

**9. This page is not applicable for Fire Permit's. Do not fill in any of the following fields. Click "continue".**

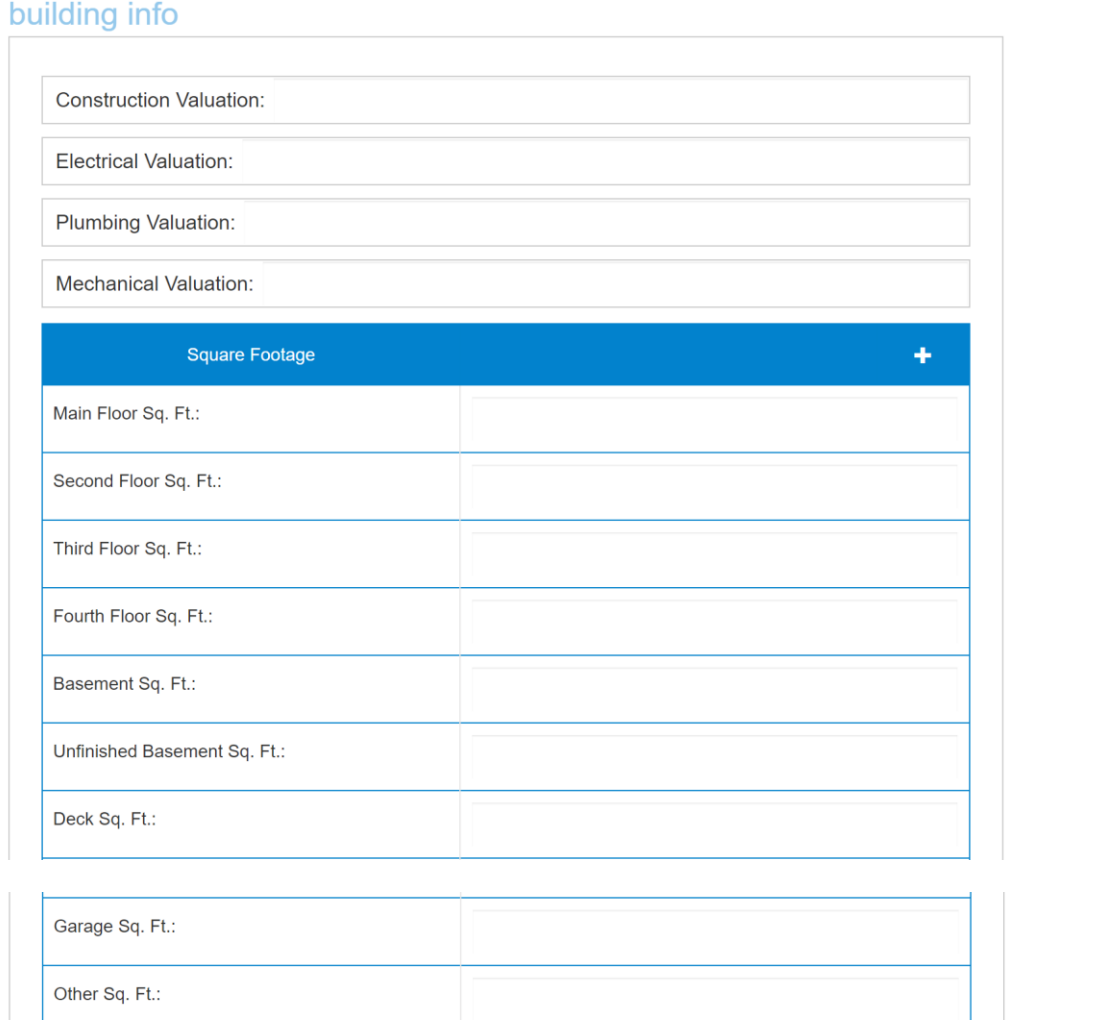

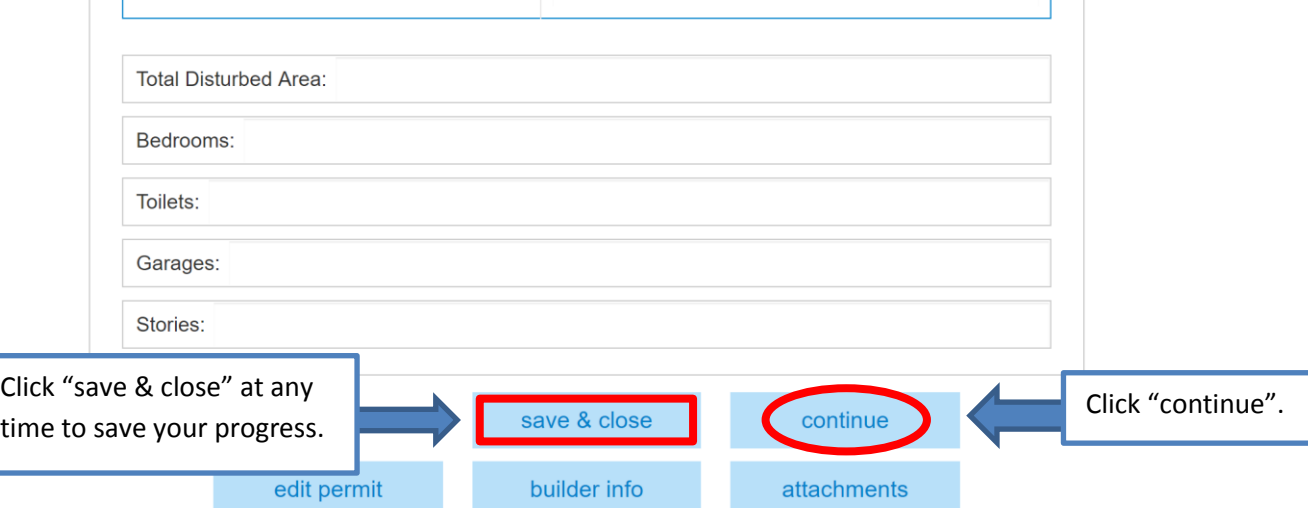

**10. Upload all applicable documents by clicking the blue "+ upload \_\_\_\_\_" to the right of each applicable category. Once all applicable/required documents are uploaded and all applicable/required fields are filled, select the small grey box to the right of EVERY field**  whether they are applicable or not. Click green "submit permit".

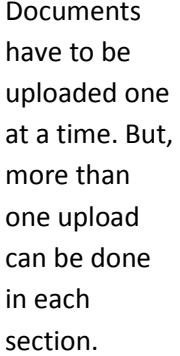

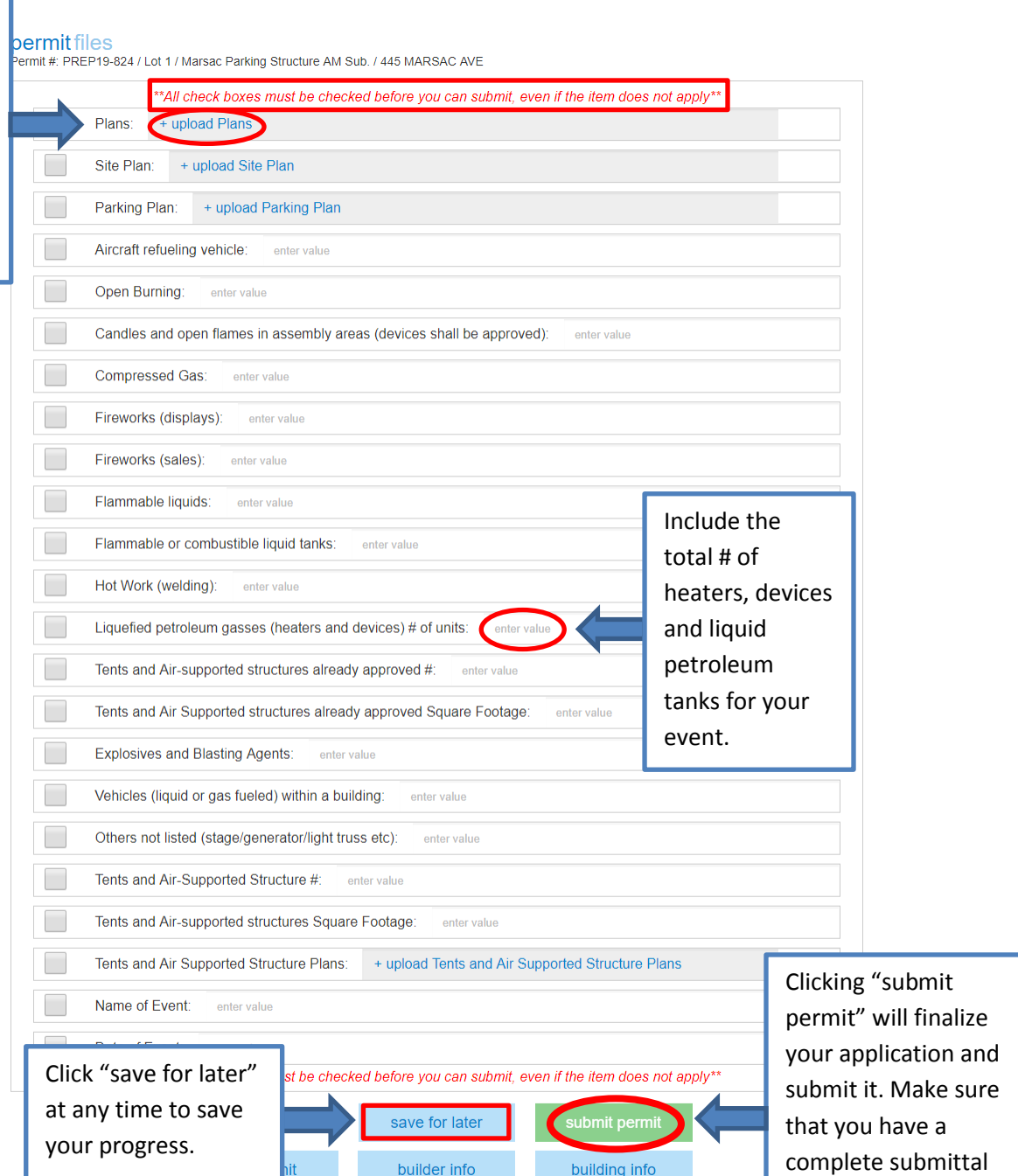

before clicking this

button.

## **How To Schedule Inspections For A Fire Permit**

**\*\*Inspection requests must be submitted by 3 p.m. on the day before your desired inspection date\*\***

**1. To select the permit that is in need of inspection, click the blue permit number located in the "permit details" section.** records o io o or o

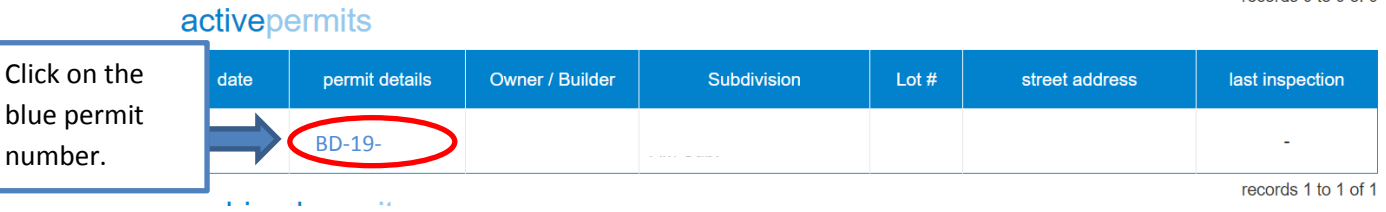

**2. Click on "request inspection".**

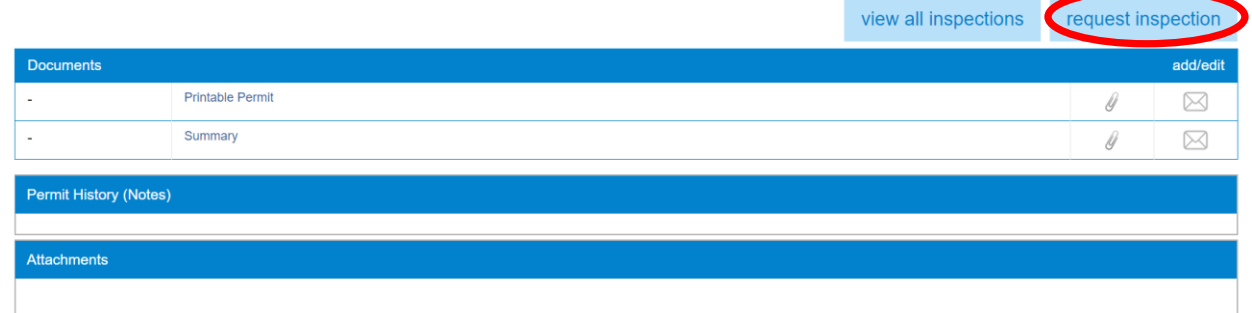

**3. Click next to "When to Inspect" at the top right and select the desired date in the drop down calendar and select A.M. or P.M. Select what type of inspection you are requesting by clicking the small grey box to the left of each type of desired inspection. Select "Request".**

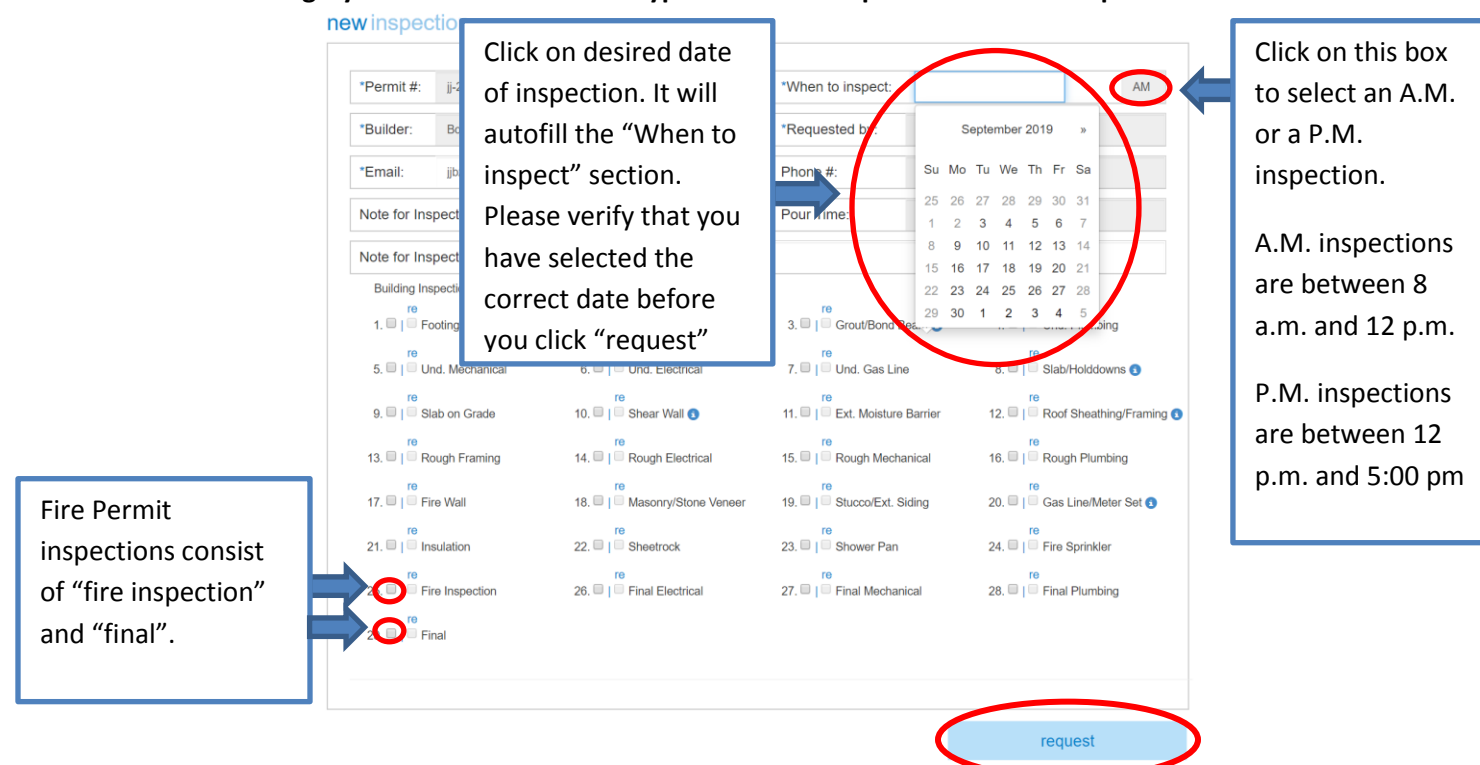

**4. You should receive a confirmation email. But, to verify, click on your permit number on the main page.**

activepermits

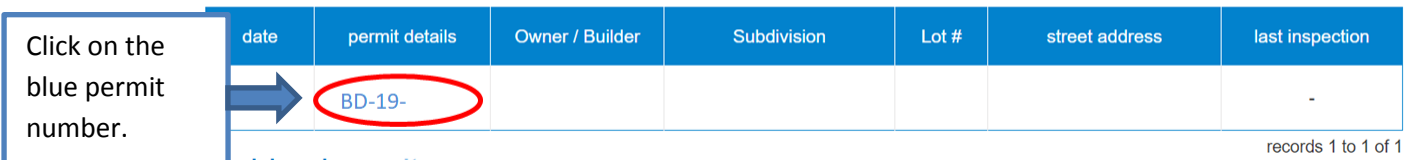

**5. You will be able to view the inspections attached to your permits. The inspection requests that have been submitted will say requested and will have the desired date it was requested for.**

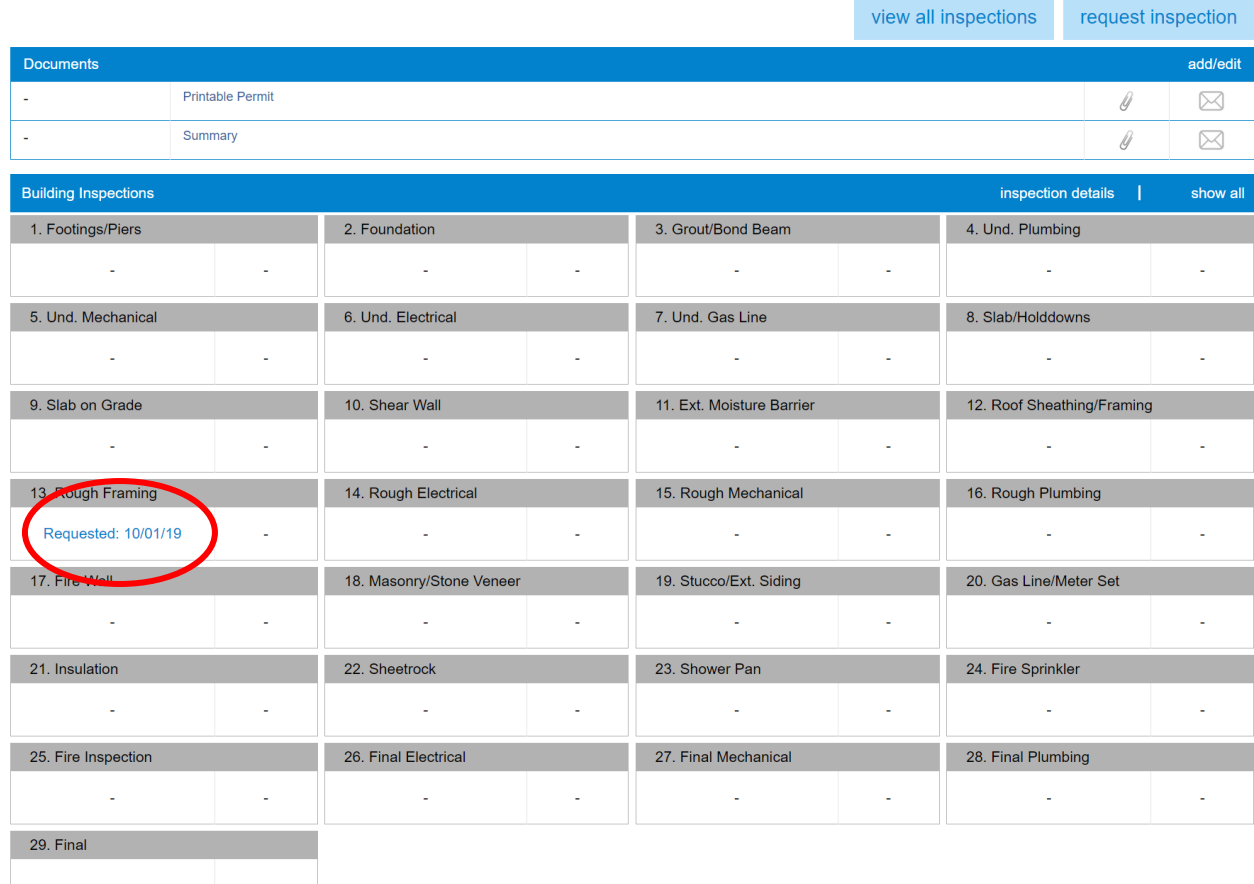